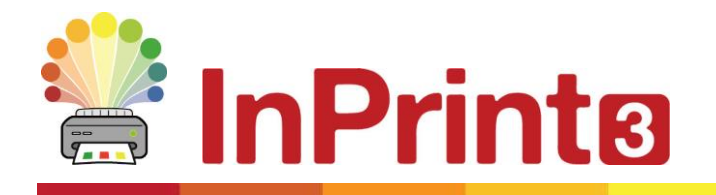

Nettside: [www.normedia.no/support](http://www.normedia.no/support) Telefon: +47 66 915440 E-post: [support@normedia.no](mailto:support@normedia.no)

# *InPrint 3 Nye funksjoner*

InPrint 3 er blitt bygd opp helt fra grunnen av. Du kan lage alle de samme ressursene som i InPrint 2, men på raskere og enklere måter.

#### **Hurtigstart Lag verktøy meny**

Lag rammer, talebobler og tabeller. Hent bilder fra datamaskinen eller det nye Widgit Media biblioteket.

Alt fra den hendige **Lage verktøy** menyen på venstre side.

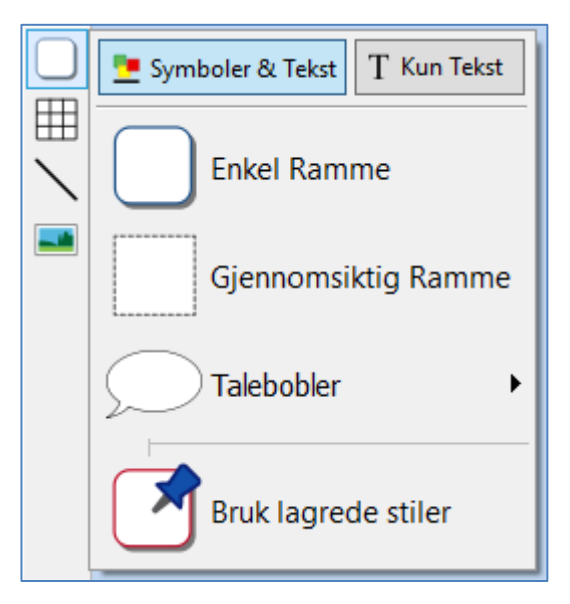

#### **Nye Tabell kontroller**

Å lage og redigere tabeller er nå mye enklere og mer intuitivt enn før.

- Bruk de visuelle tabellmaker verktøyene
- Del og slå sammen felter
- Fordel rader og kolonner jevnt
- Endre tabell/felt avstander for å lage bildekort
- Avanserte kontroller for nøyaktige tabell- og feltstørrelser
- Bruk Tab tasten mellom feltene ved utfylling av innhold.

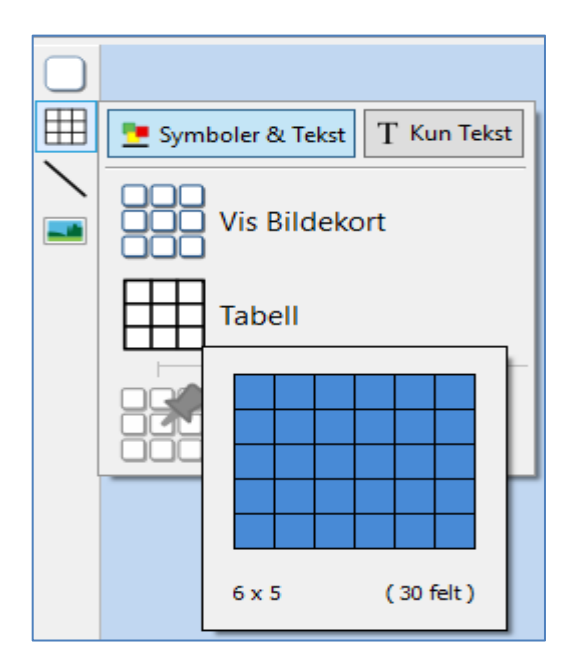

### **Legge til Bilder på mange måter**

Du kan legge til bilder i InPrint 3 dokumentene fra div. kilder, enten som erstatning for symboler eller som bilder i avsnitt.

Fra **Lage Verktøy** menyen kan du velge å legge til egne bilder fra **Mine bilder** (My Pictures) mappen, bla etter bilder som er lagret et annet sted på maskinen / nettverket, eller velge blant over 4.000 Widgit Mediafiler som er forhåndsinstallert med InPrint 3.

Du kan kopiere bilder fra nettet og lime dem inn i dokumentene. Den dynamiske **Bilde** fanen øverst på skjermen kan brukes til å vende, rotere og endre størrelsen på det valgte bildet. Du kan også legge til en ramme eller bakgrunnsfarge. For symboler og Widgit Media bilder kan du også redigere farger.

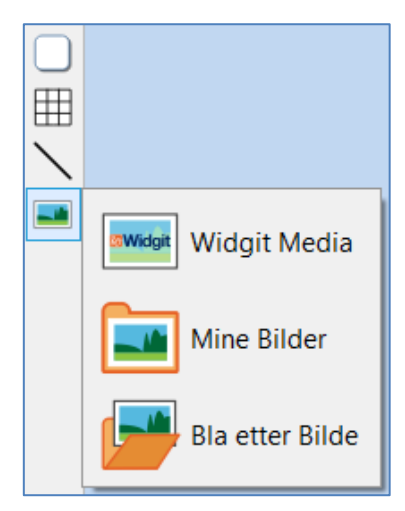

### **Intuitivt Grensesnitt**

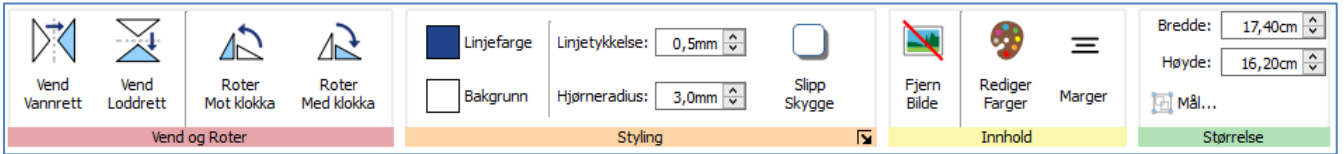

InPrint 3 har et helt nytt intuitivt grensesnitt, som gir deg full tilgang til alle funksjonene. Via **Tab** tasten kan du nå alle faner og menyvalg øverst på skjermen. De inneholder kontrollene for alle deler av programmet. Det er to typer menyvalg:

- **Statiske menyer** som alltid er synlige
- **Dynamiske** menyer som vises ved valg av visse elementer. De er som regel farget.

#### **Helt nytt Widgit Media bilder**

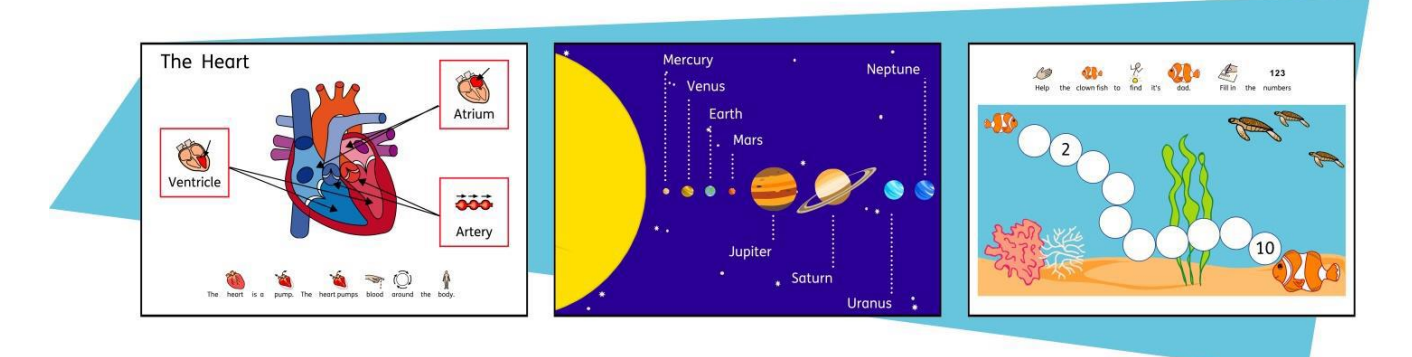

InPrint 3 gir deg tilgang til mer enn 4.000 Widgit Media bilder samt over 15.000 Widgit symboler. Widgit Media bilder er vakre tegninger som dekker et bredt spekter av temaer. De kan brukes som illustrasjoner i ressurser eller kombineres for å bygge opp scener.

# **Visuell Sidebehandling**

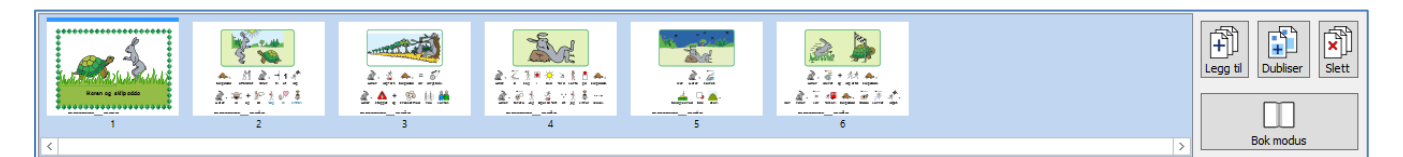

Den **Visuelle Sidebehandleren** gir rask tilgang til å bla i og administrere dokumenter.

- Se miniatyrbilder av alle sidene
- Dra og slipp for å endre rekkefølgen på sider
- Legg til, slett og kopier sider
- Endre fra enkeltside visning til bok modus

#### **Lagrede Stiler**

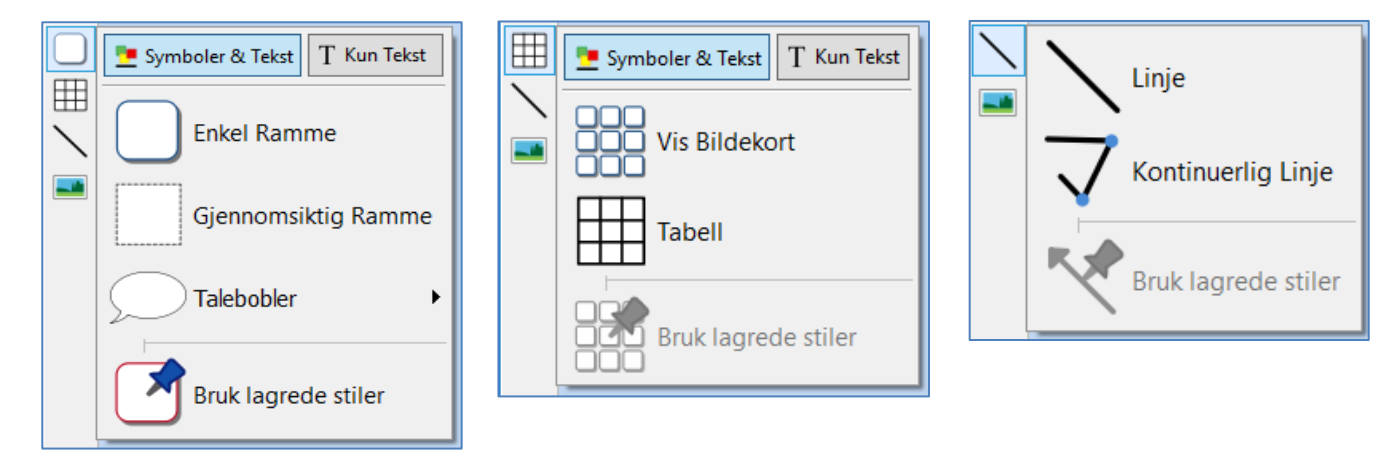

Hvis du trenger å lage rammer, tabeller eller linjer med samme utseende om og om igjen, kan du 'lagre' stilen for å spare deg for å måtte gjøre de samme endringene hver gang. Høyreklikk da på en ramme, tabell eller linje og velg "Lagre denne stilen".

#### **Nye symboliseringskontroller**

Smart symbolisering teknologien gjenkjenner **ordklassen** til hvert ord du skriver, og hjelper deg med å velge det beste symbolet på et øyeblikk.

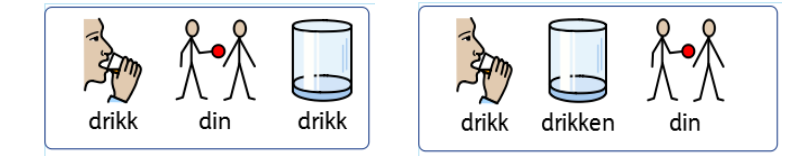

**Kombiner ord og symboler** for å gjøre setninger klarere.

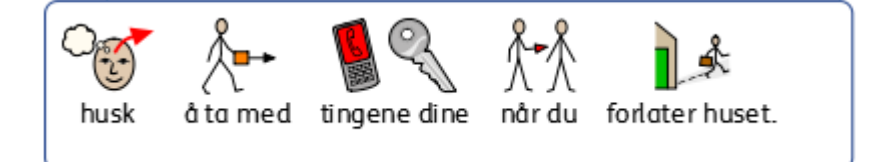

InPrint 3 **[normedia.no/support](http://www.widgit.com/support)** side 3

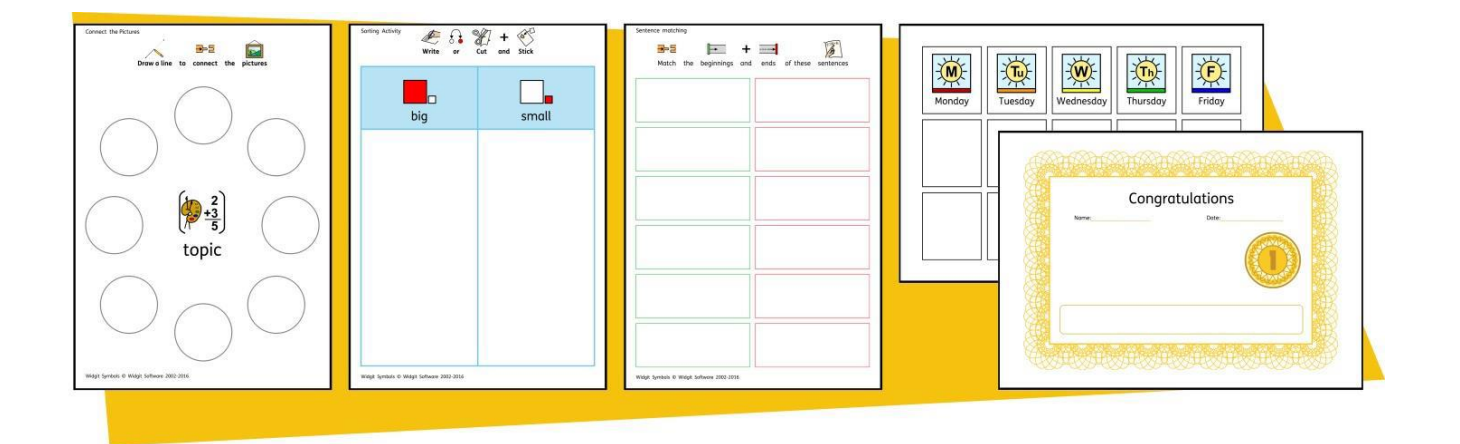

InPrint 3 kommer med et stort utvalg ferdige maler som du kan bruke som startpunkt for ressursene dine. Maler er en stor tidsbesparelse når dokumenter osv. som en lager daglig har samme struktur og format.

#### **Ressurspakker**

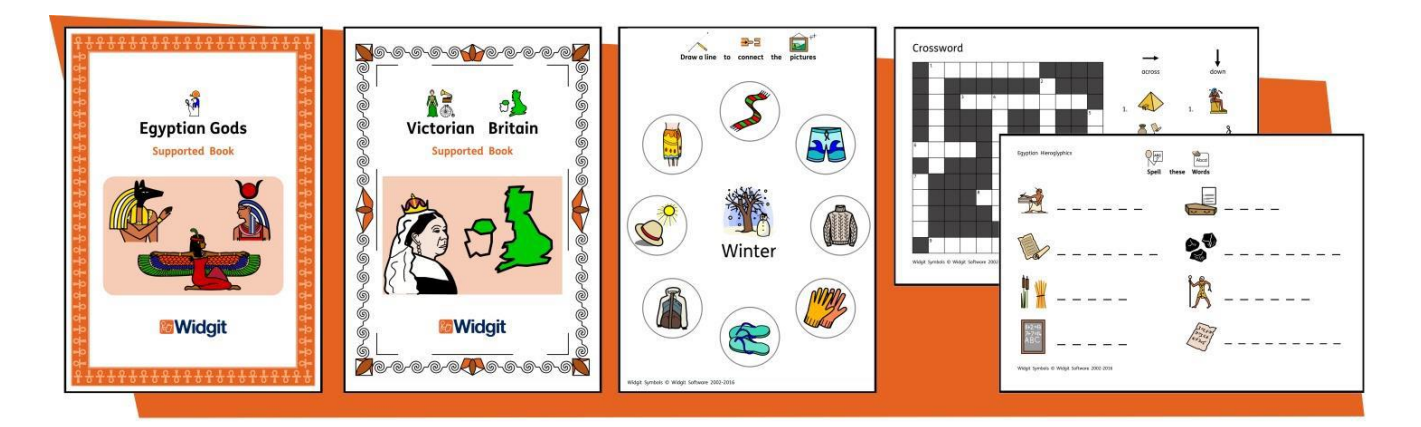

Widgit produserer en rekke symbolstøttede læremidler og symbolhistorier, inkludert mange emnebaserte pakker som er klar til bruk i spesialopplæring og vanlige skoler, helsevesen og hiemmebruk.

InPrint 3 kommer med en rekke forhåndsinstallerte ressurspakker som en kan skrive ut direkte eller tilpasse. Du kan finne flere Ressurspakker på <http://www.normedia.no/programressurser> og <http://www.widgit.com/resources>

# **Hurtigtilgang til filer**

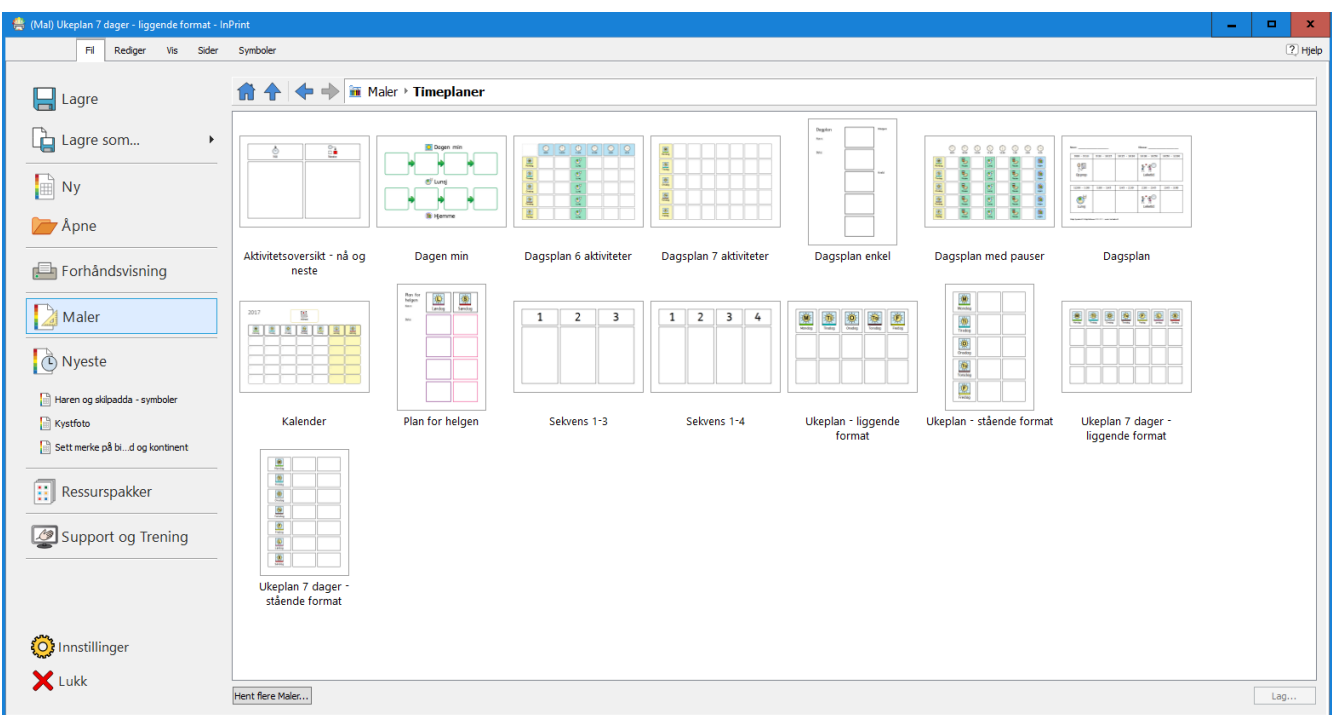

**Fil** fanen bruker miniatyrbilder for å gi deg rask og enkel tilgang til:

- **Maler** Ferdige maler som du kan bruke som utgangspunkt for arbeidet ditt
- **Ressurspakker** Ferdige symbolstøttede læremidler
- **Nyeste filer** Finn og åpne nylig brukte dokumenter raskt

#### **Symbolvelgeren**

Når du skriver, viser **Symbolvelgeren** de tilgjengelige symbolene for innholdet. Du kan bruke Symbolvelgeren til å velge standardinnstillinger for favorittsymbolene dine, eller til å søke etter symboler for å legge til dokumentet som bilder.

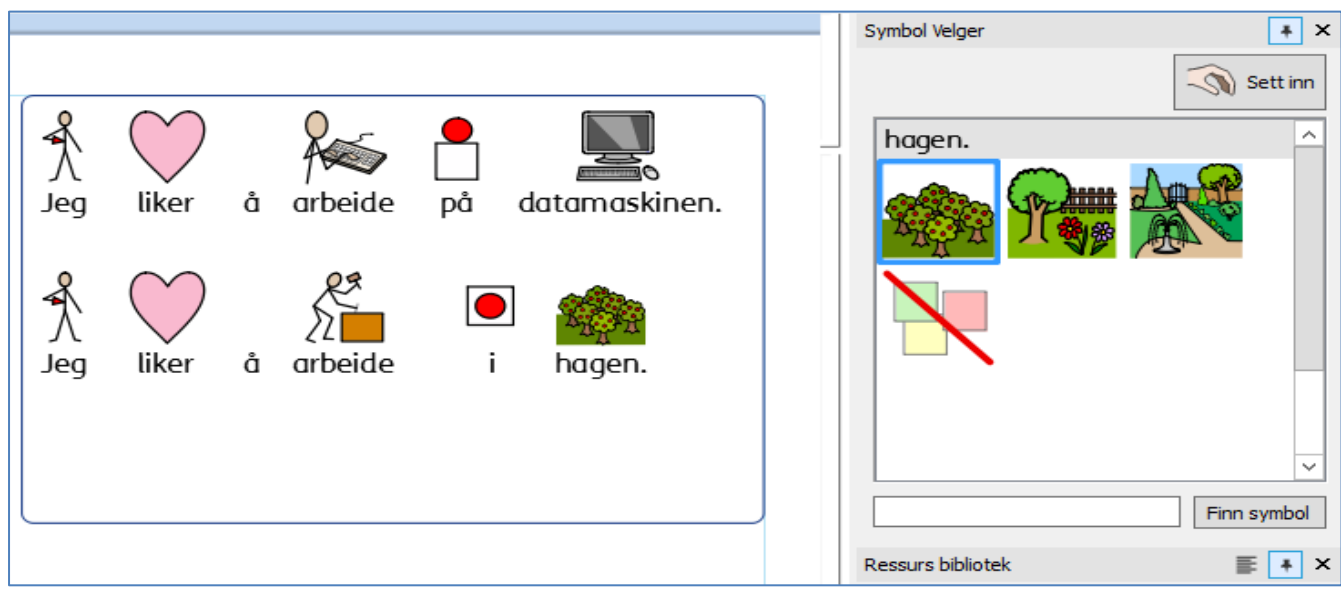

#### **Ressursbiblioteket**

Ressursbiblioteket gir deg rask tilgang til bildene på maskinen din eller nettverket, samt over 4.000 Widgit Media filer.

Som standard inneholder biblioteket lenker til din personlige Mine bilder mappe, Min datamaskin og Widgit Media filene, men kan du tilpasse Ressursbiblioteket ved å legge til snarveier til de mest brukte bildene og mappene dine.

Hvis du har mange forskjellige mapper som du liker å bruke bilder fra, kan du lage en liste over favorittene dine, for å kunne navigere til dem med et klikk på en knapp.

### **Symbol Stavekontroll**

#### **Enkel Stavekontroll**

Se forslagene til en stavefeil ved å høyreklikke på den.

#### **Full Stavekontroll**

Den fulle stavekontrollen viser alle ordforslagene samlet, og gir deg mulighet til å oppdatere hver forekomst i hele dokumentet.

Ordboka kan tilpasses både ditt eget ordforråd og vanlige feil.

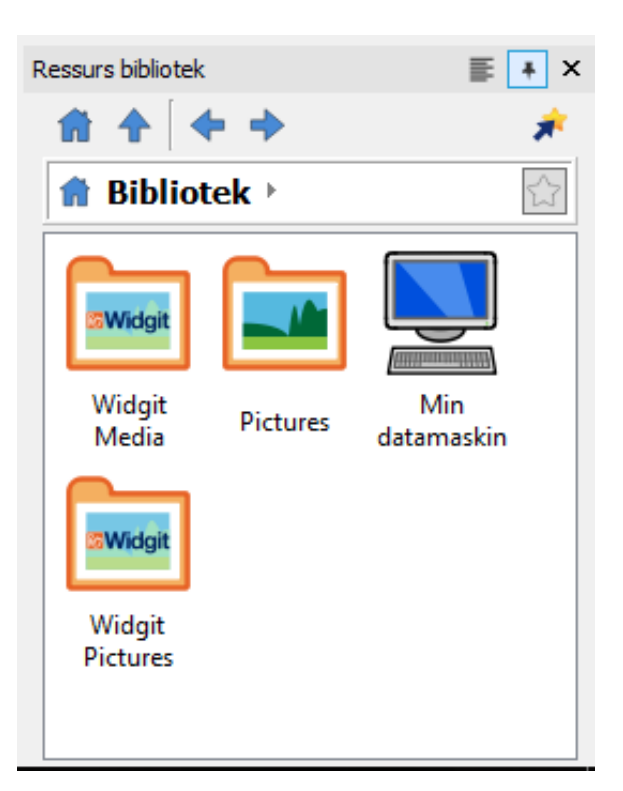

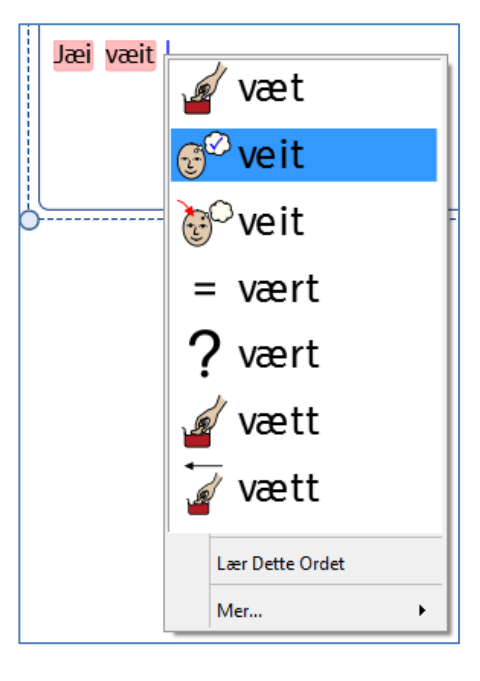

### **Forbedret layout og verktøy**

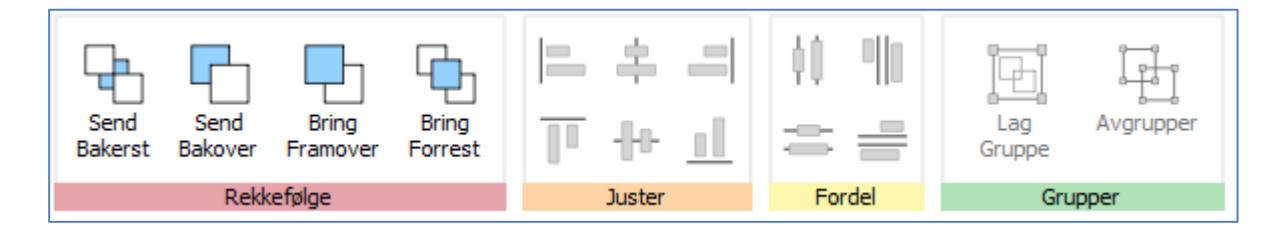

**Ordne** fanen omfatter en rekke verktøy for å hjelpe deg med å organisere elementene på siden. Du kan bruke **Ordne** fanen til å:

- Ordne objektene, dvs. flytte elementene forrest, fram- og bakover, og bakerst
- Justere figurene langs en bestemt akse, horisontalt eller vertikalt
- Fordele elementene jevnt, horisontalt eller vertikalt
- Kombinere flere elementer i en gruppe, slik at de kan behandles som en enkelt enhet

#### **Høyreklikk for kontekst meny**

Du får tilgang til de vanligste funksjonene i programmet ved å **høyreklikke** på et objekt for å åpne **kontekst menyen**.

Flere valg er tilgjengelige ved å høyreklikke, avhengig av hvilke type objekt som blir valgt.

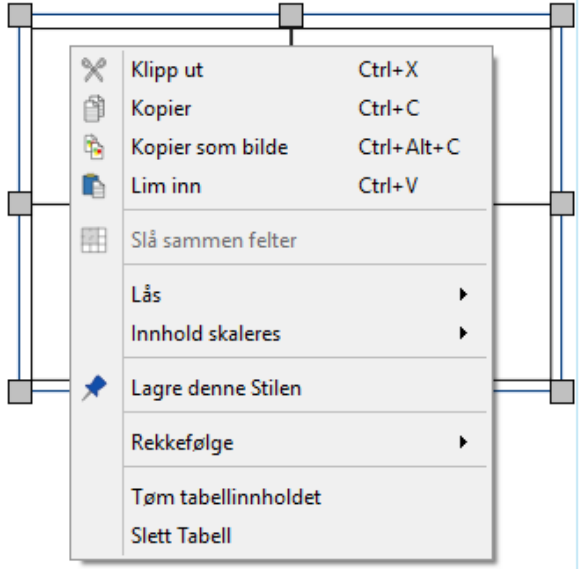

### **Endre skaleringstype (størrelse)**

InPrint 3 har nye måter å **endre typer av rammer, tabeller og talebobler** på, for å gi deg større kontroll over hvordan innholdet deres oppfører seg:

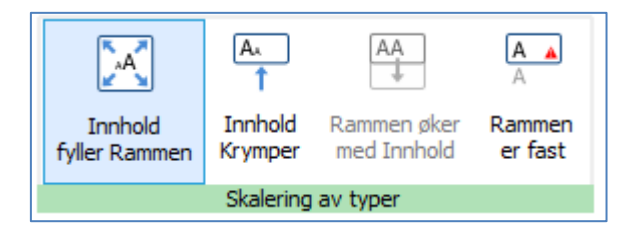

- Innholdet krymper og vokser når et objekt endres med **Innhold fyller ramme**
- Innholdet prøver å holde seg på ønsket størrelse med **Innhold krymper**
- Objektet vokser når du skriver med **Rammen vokser med innholdet** (ikke for tabeller)
- Innhold som ikke passer i objektet blir skjult med **Rammen er fast**

## **Kontakt oss**

Vennligst ta kontakt ved behov:

#### **Normedias nettsted:**

Nettside: [www.normedia.no/support](http://www.normedia.no/support)  Telefon: +47 66 915440 E-post: [support@normedia.no](mailto:support@normedia.no) 

#### **Widgits nettsted:**

Website: www.widgit.com/suppport Telephone: +44 01926 333680 Email: [support@widgit.com](mailto:support@widgit.com)